### **Dominion Energy**

# Net Metering Self-Service Portal How To Guide

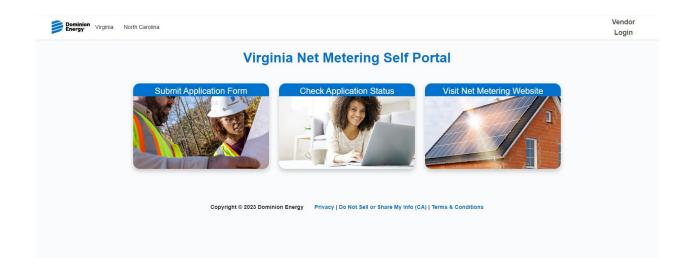

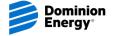

### How to Use New Self Service Portal

- User-friendly home page with clickable images and links
- Submit Application Form
- Check Application Status
- <u>Visit Net Metering Website</u>
- Top Bar
  - Virginia
  - North Carolina link will take you to the NC Net Metering webpage but NC applications are not yet online
  - Vendor Login
- Application Process Flow
- Automated Emails and Messages

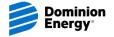

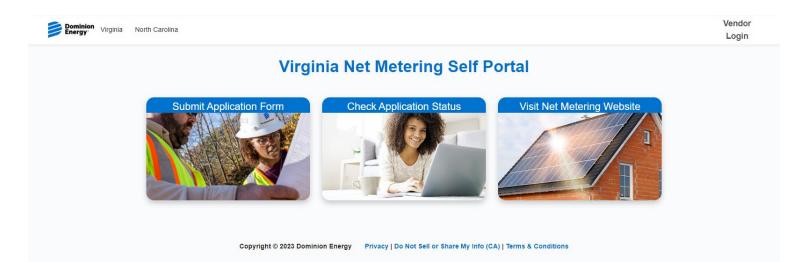

- User-friendly home page with clickable images and links to take you directly to a page
  - Virginia and North Carolina will take you to those states net metering pages
  - Vendor Login will allow vendors to login to the Portal
  - Submit Application Form allows NMIN forms to be submitted electronically
  - Check Application Status customers and vendors can see status of NMIN
  - Visit Net Metering Website takes you to the VA Net Metering webpage

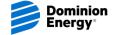

### **Submit Application Form**

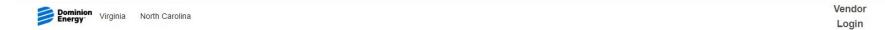

#### **Virginia Net Metering Self Portal**

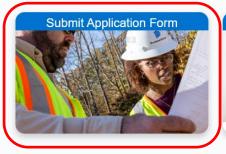

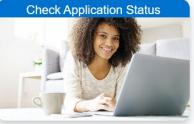

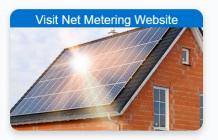

Copyright © 2023 Dominion Energy

Privacy | Do Not Sell or Share My Info (CA) | Terms & Conditions

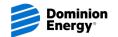

### Submit Application Form – Getting Started

- Select either Residential or Non-Residential
- Select New Construction Yes or No.
- Enter Account Number or Work Order #

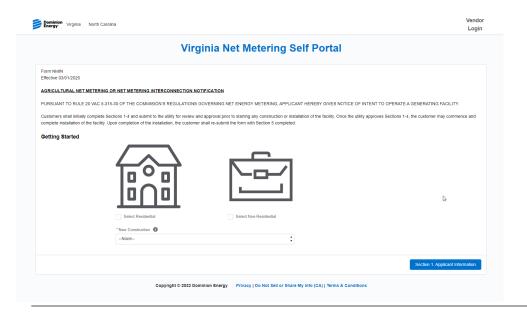

If New Construction = No Select Residential Select Non-Residential Enter Acct # \* Account Number If New Construction = Yes **Enter Work**  Select Residential Select Non-Residential Order # \*New Construction Yes \*Work Order # 1

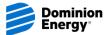

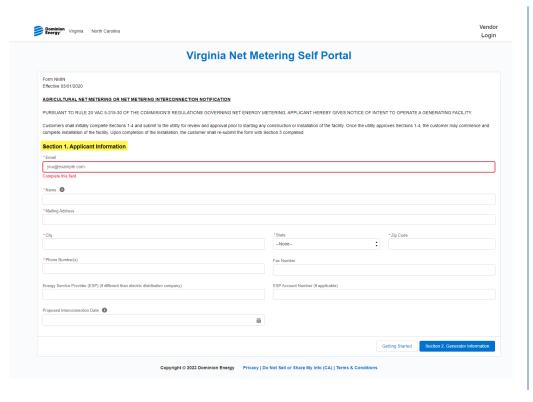

#### Enter Section 1. Applicant Information

- Customer email address
- Customer name (name that is on account)
- Customer Mailing Address Street, City, State, Zip Code
- Customer Phone Number
- Customer Fax Number (if applicable)
- Energy Service Provider (if applicable)
- ESP Account Number (if applicable)
- Proposed Interconnection Date (click on calendar icon to use calendar selection)

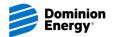

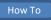

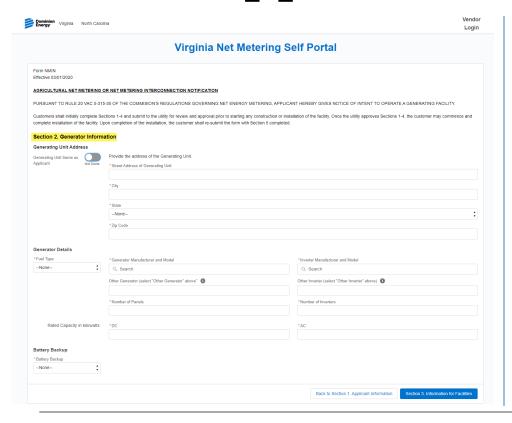

#### Enter Section 2. Generator Information

- Generating Unit Address
  - Use Same As if address is same as Section
  - Otherwise, enter address where renewable generation is being installed
- Generator Details
  - Select Fuel Type
  - Select Generator Manufacturer and Model
    - If not in dropdown, enter information in Other Generator section
  - Enter Number of Panels
  - Select Inverter Manufacturer and Model
    - If not in dropdown, enter information in Other Inverter section
  - Enter Number of Inverters

Continued on next page

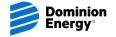

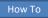

### Submit Application Form – Section 2 cont'd

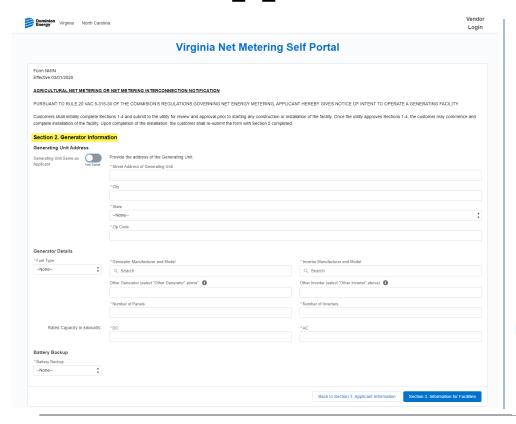

- Generator Details
  - Rated Capacity in kw enter DC value
  - Rated Capacity in kw enter AC value
- · Battery Backup
  - Select Yes or No.
  - If Yes more documentation is required
    - Select Battery Manufacturer and Model
      - If not in dropdown, enter information in Other Battery
  - Enter Battery Configuration
  - Enter Number of Batteries
  - Upload one-line for system

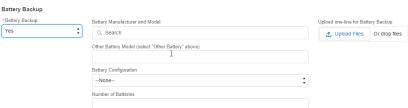

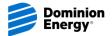

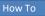

#### For Residential applications -

 There is no additional information needed. You will see the following page for Section 3, but no information needed

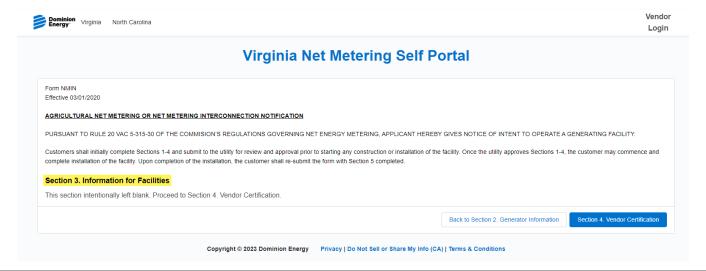

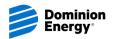

#### For Non-Residential applications –

More information is required

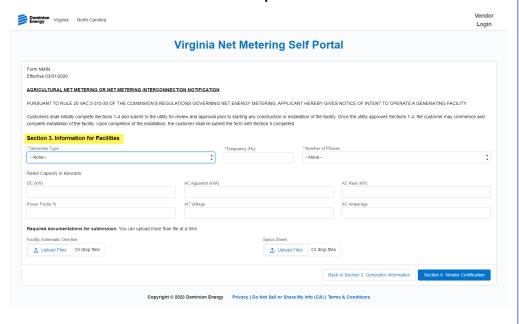

#### Section 3. Information for Facilities

- Generator Type
- Frequency
- Number of Phases
- Rated Capacity in kw
  - DC
  - AC Apparent
  - AC Real
  - Power Factor %
  - AC Volt
  - AC Amperage
- Uploads required for facilities (ability for multiple uploads if needed)

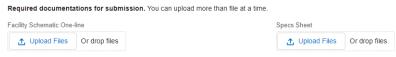

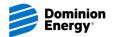

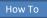

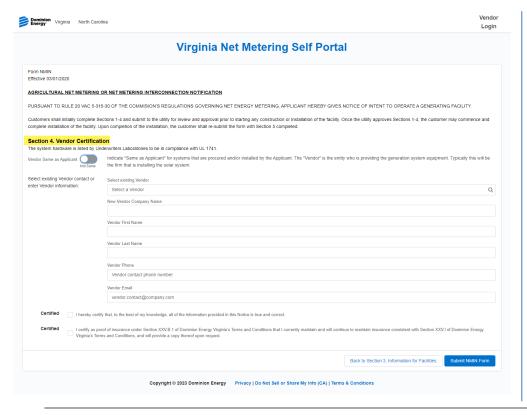

#### Section 4. Vendor Certification

- If self installer, click the Vendor Same as Applicant toggle
- Otherwise, select existing Vendor type in name or company name
- If not in list, enter New Company Name, First Name, Last Name, Phone Number and Fmail Address
- Certification boxes must be checked to proceed
- Submit NMIN Form will submit the application
- Vendor and customer will receive an email with Request ID #

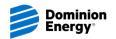

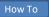

# Automated Emails for Vendors and Customers

- Once NMIN is submitted, both vendors and customers will receive an email stating their application was received.
- Email includes the Request ID
- Link in email will go to Check Application Status page

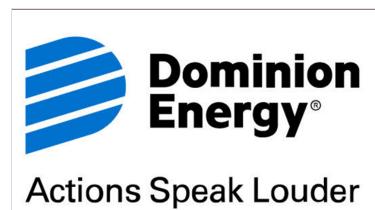

NMIN application received!

Thank you for submitting your online NMIN application. Your request number is <a href="ID-10319">ID-10319</a> for reference. Please allow 2-3 days for our system to ensure an active account number was entered. Once validation occurs, customer and vendor will receive an email for NMIN signatures. Status of your request can be found HERE.

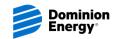

### **Check Application Status**

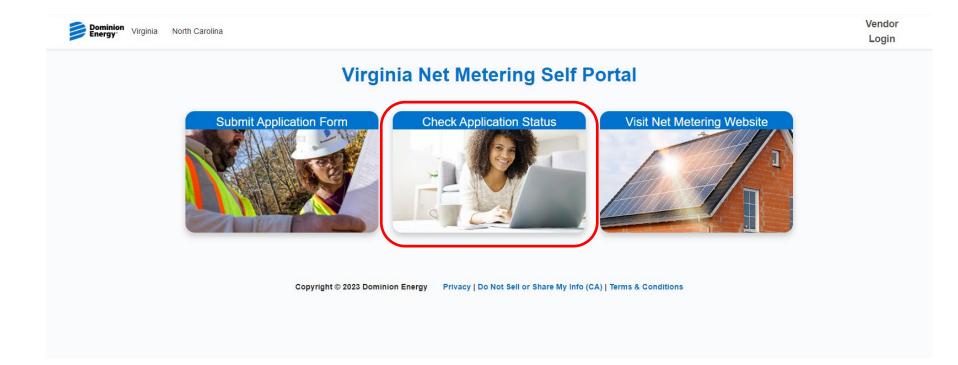

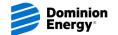

# **Check Application Status**

- Customers and vendors have ability to check on the status of their applications through the Request ID or email address and zip code from the NMIN
- Request ID is sent to both customers and vendors via email when NMIN is submitted

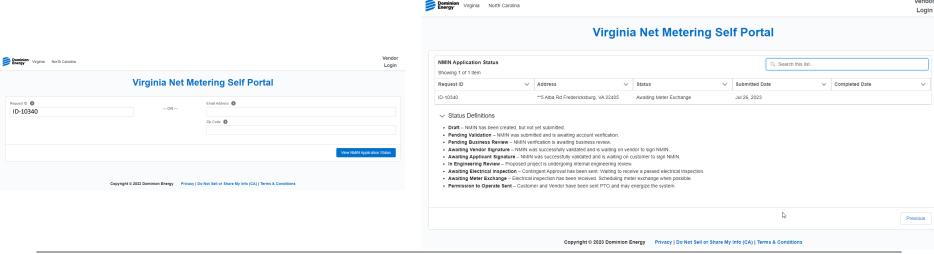

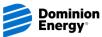

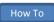

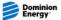

Virginia North Carolina

Vendor Login

#### **Virginia Net Metering Self Portal**

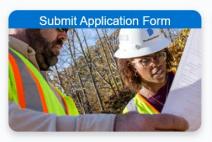

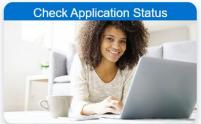

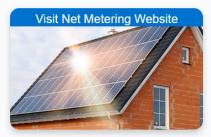

Copyright © 2023 Dominion Energy

Privacy | Do Not Sell or Share My Info (CA) | Terms & Conditions

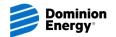

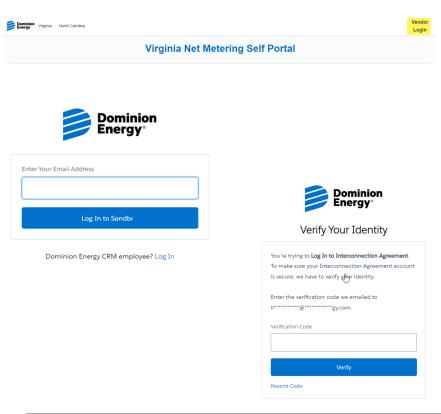

- Vendor Login
  - Enter your company email address
    - Click Log In
  - Verification code will be sent to registered email address for login
    - Enter verification code received to Log In

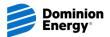

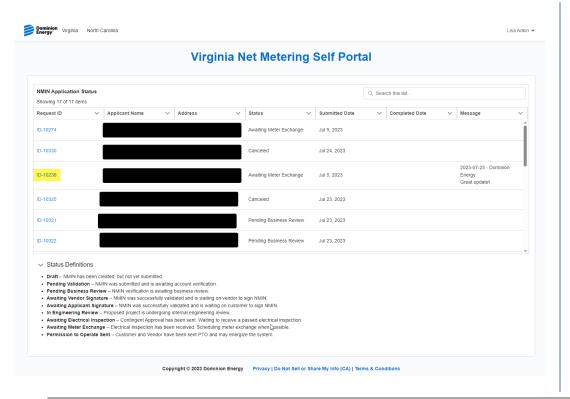

- Once logged in, all submitted NMINs, with you as the Vendor, will be visible
- Request IDs are hyperlinked for more information
- Information shown:
  - Applicant Name
  - Address
  - Status
  - Submitted Date
  - Completed Date
  - Messages
- Search list in Search this list... box
  - Search by Request ID, Name, Address, or Status
  - To clear the search, remove text, hit enter, then enter again with empty search box

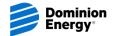

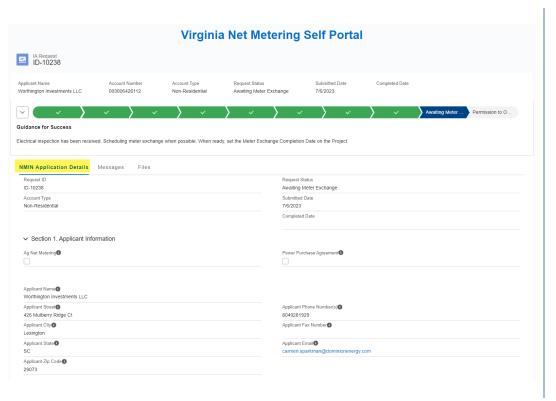

- When a Req ID hyperlink is clicked, it will take you into the NMIN entered information
- Chevron at the top will show the progression of the application, status it is now, and what is left in the process
- Default view will take you to NMIN Application Details
  - Shows all data that was entered during NMIN submission

Continued on next page

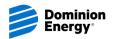

### Vendor Login cont'd

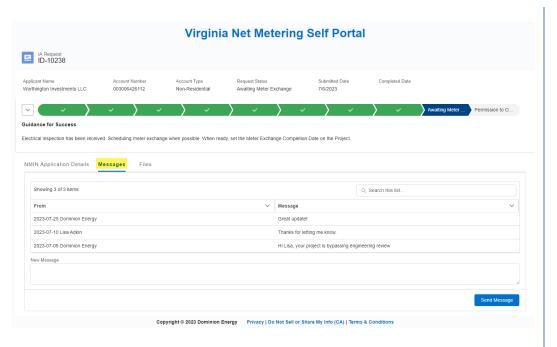

- Click on Messages to see all communication that has taken place between Vendor and Dominion Energy net metering team
- In Messages, you can send a new message or reply to one already sent
- Type in New Message box, Click Send Message

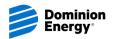

### Request Status Bar & Definitions

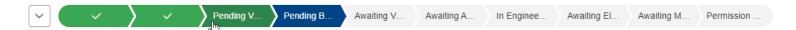

#### Status Definitions

- Draft NMIN has been created, but not yet submitted.
- Pending Validation NMIN was submitted and is awaiting account verification.
- Pending Business Review NMIN verification is awaiting business review.
- Awaiting Vendor Signature NMIN was successfully validated and is waiting on vendor to sign NMIN.
- Awaiting Applicant Signature NMIN was successfully validated and is waiting on customer to sign NMIN.
- In Engineering Review Proposed project is undergoing internal engineering review.
- Awaiting Electrical Inspection Contingent Approval has been sent. Waiting to receive a passed electrical inspection.
- Awaiting Meter Exchange Electrical inspection has been received. Scheduling meter exchange when possible.
- Permission to Operate Sent Customer and Vendor have been sent PTO and may energize the system.
- Chevron Color Legend:
  - Green Complete
  - Blue At that status
  - Grey Future status

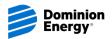

#### **Virginia Net Metering Self Portal**

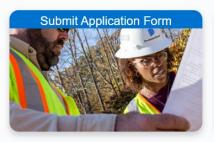

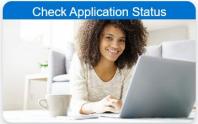

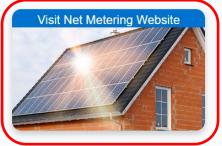

Copyright © 2023 Dominion Energy

Privacy | Do Not Sell or Share My Info (CA) | Terms & Conditions

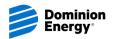

# Visit Net Metering Website

- Will take you to the Dominion Energy Net Metering Website
- Here you can find more information on the net metering process
- FAQs may help answer questions that may arise
- Virtual Chat Bot is also available on website to help answer questions

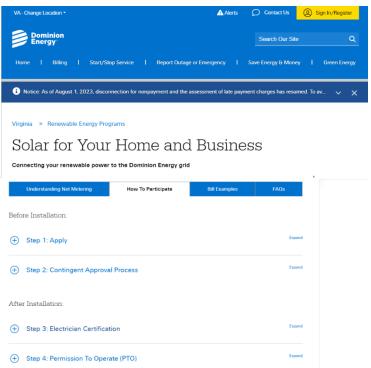

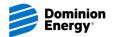

### **NEW PROCESS FLOW**

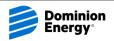

### **Application Process Flow**

NMIN

• Submitting online will enter data into system and begin process. When logged in, Online applications can entered as drafts to continue at a later time. Submissions via the pdf form will now need to be mailed in and can no longer be accepted via email submission. Due to manual entry required, this will take longer to process.

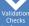

• Automated process will run every hour to check for active account, correct customer name, approved inverter selected, approved account rate, system size < 150% of 12 month usage.

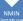

• Once all information is verified, AdobeSign emails will be sent to the Vendor, then the Customer for signature. The process will not continue until both signatures have been received. Ensure the email for you and your customer are correct in the NMIN entry process.

#### Continge Approva

• Once both signatures are received, a Contingent Approval email will be sent to both Vendor and Customer.

#### Electrical

•The process is now in Awaiting Electrical Inspection. Login to the Portal, complete the Adobe Sign email with all needed Electrician information and/or upload the Passed Inspection image. Once received and reviewed, process will moved to Awaiting Meter Exchange.

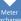

• A meter exchange will be scheduled for the next possible date. The meter exchange cannot take place when they are in a Billing Window, so depending on timing, it could take up to a week. If the meter is eligible for over the air reprogramming, that will be scheduled.

#### Internal Process fo Billing

• The net metering team will make edits to the account to bill as a net metering customer.

...

• Once all above steps have been completed, a Permission To Operate (PTO) email will be sent to both the Vendor and Customer. The project status will move to Permission to Operate Sent.

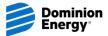

**New Automations** 

# AUTOMATED EMAILS FOR VENDORS AND CUSTOMERS

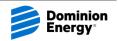

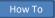

### **Automated Emails for Vendors and Customers**

 Both Vendor and Customer AdobeSign signatures must be received before Contingent Approval is sent

#### Example Vendor AdobeSign Email

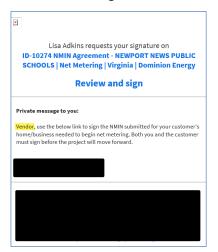

### Example Customer AdobeSign Email

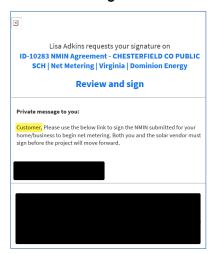

- Once signatures are received, Contingent Approval is automatically sent for Residential Applications
- Non-Residential applications will move into In Engineering Review status for Engineering Review study

#### Contingent Approval

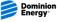

Actions Speak Louder

We have reviewed your net metering application and we are pleased to grant you contingent approval. Please do not begin generating electricity until the following steps have been completed and you receive a Permission to Operate notice from Dominion Energy.

#### Here's what to expect next

- 1. Construction of your solar array may begin
- You are one step closer to generating your own power! Once installation of your renewable energy system is completed, you or your vendor, need to schedule an electrical inspection.
- Once the electrical inspection is completed, submit the results of the inspection to Dominion Energy. Vendors/Self Installers, log into Net Metering's <u>Customer Portal</u> to submit Section 5 of the NMIN and/or upload a picture of the PASSED inspection.
- A meter exchange of your electric meter, for one that accommodates net metering, will be scheduled (this usually takes fewer than 30 days).
- Once complete, you will receive a Permission to Operate letter to power on your solar array.

#### Helpful resources

- <u>Visit our net metering website</u> for detailed information on next steps, frequently asked questions, and additional resources.
- We encourage you to <u>read the Terms and Conditions</u> of net metering at Dominion Energy.
- Questions? Vendors To send the net metering team a message, log into the <u>Self-Service Portal</u>. Customers - Check your application status HERE

Learn more

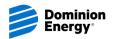

### **Automated Emails for Vendors and Customers**

- Vendor complete Section 5 with Electrical Inspection information, or
- Delegate AdobeSign to the Electrician

#### Example Section 5 Electrical Signature Email

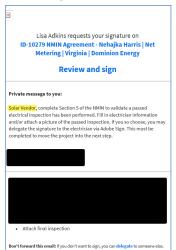

- PTO email gives permission to the customer to power on the renewable generation system
- Email will come with an attachment of the completed signed NMIN
- · PTO letter can be found in Files

#### Example PTO Email

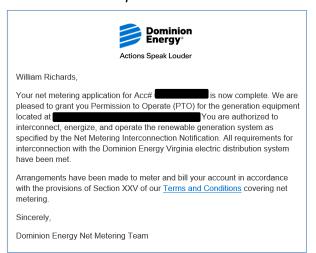

- Email provides notification to the Vendor that a message is available on a specific request
- Dominion Energy will also receive notification for messages from Vendors

#### Example Message Email

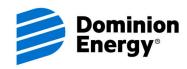

#### **Actions Speak Louder**

There's a new message on the Net Metering NMIN application ID-10283.

View Message

Please do not reply to this email. This message was sent to you using an automated system. It is not monitored for replies. View our <u>Legal Terms and Conditions</u>.

CONFIDENTIAL COMMUNICATION If you are not the intended recipient of this email message, any review, distribution or copying of this email is strictly prohibited. If you have received this email in error, please immediately delete this message and destroy any copies. Thank you.

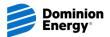